## **CHECKPOINT 1 / TEACHER EDUCATION APPLICATION INSTRUCTIONS**

#### **STUDENT SIDE: STEP 1**

- Go to [WWW.LIVETEXT.COM](http://www.livetext.com/)  SIGN IN. In your LiveText profile select the FORMS tab
	- In your forms Inbox
		- Teacher Education Application, click on TAKE FORM on the right to do so.
	- Enter all information requested
	- Press SUBMIT FORM when complete

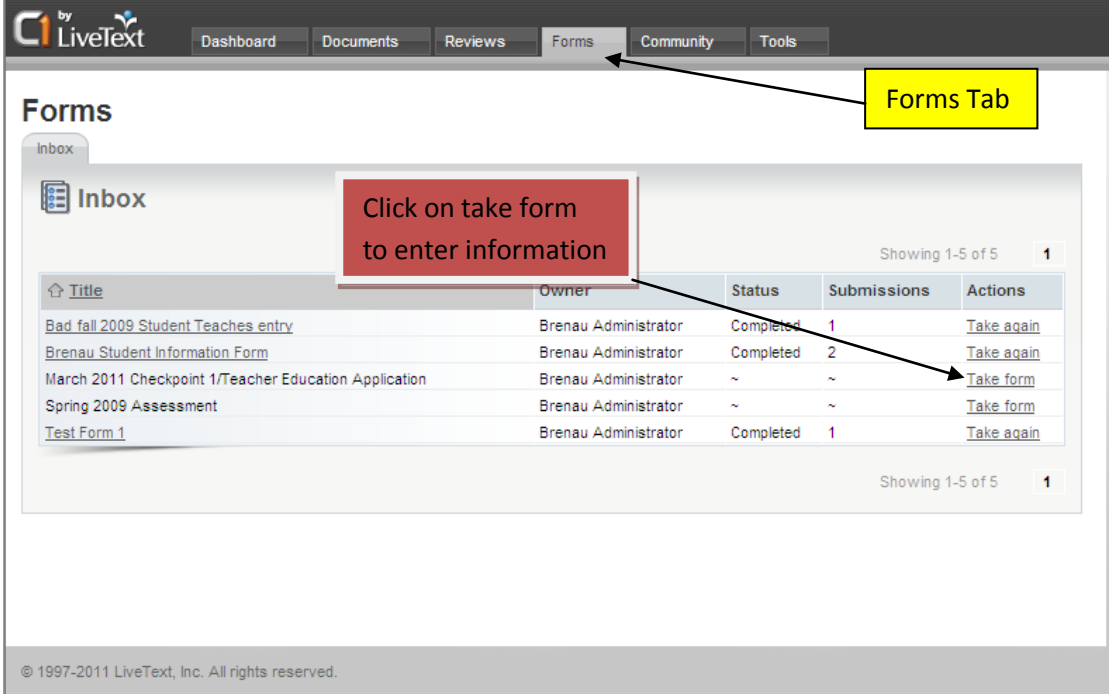

#### **STUDENT SIDE: STEP 2**

- In your LiveText profile select the DOCUMENTS tab
	- Click on NEW... button (see figure 2.1)
		- Choose a folder dropdown box select BRENAU UNIVERSITY Applications
		- Choose a template dropdown box CHECKPOINT 1/ TEACHER EDUCATION APPLICATION
		- Title it with this format: **Your name last name** TE APP. (You do not need to enter a description, change the layout or the Style set) (see figure 2.2)
		- ◆ Click SAVE AS NEW DOCUMENT (see figure 2.2)

#### (figure 2.1)

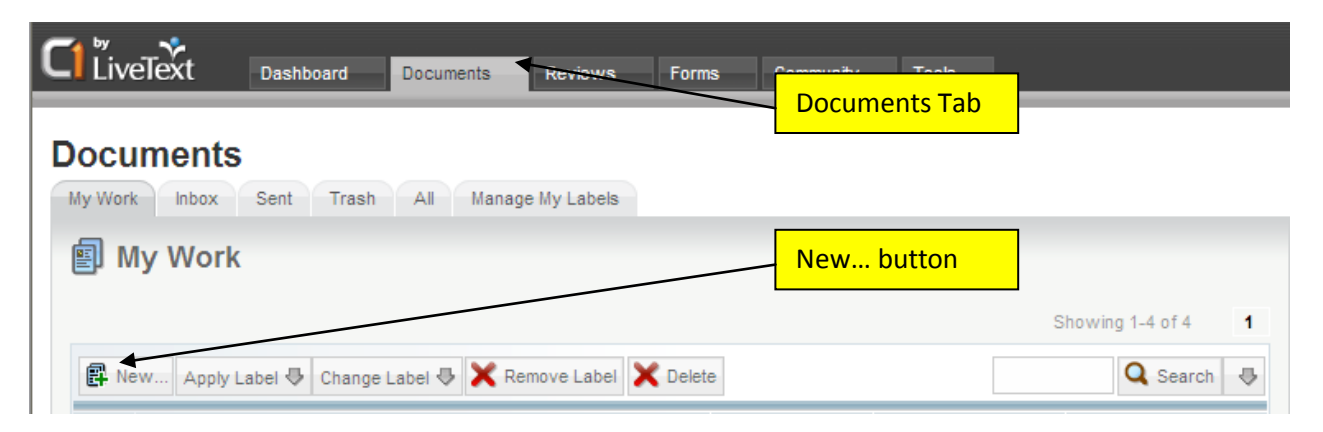

#### (figure 2.2)

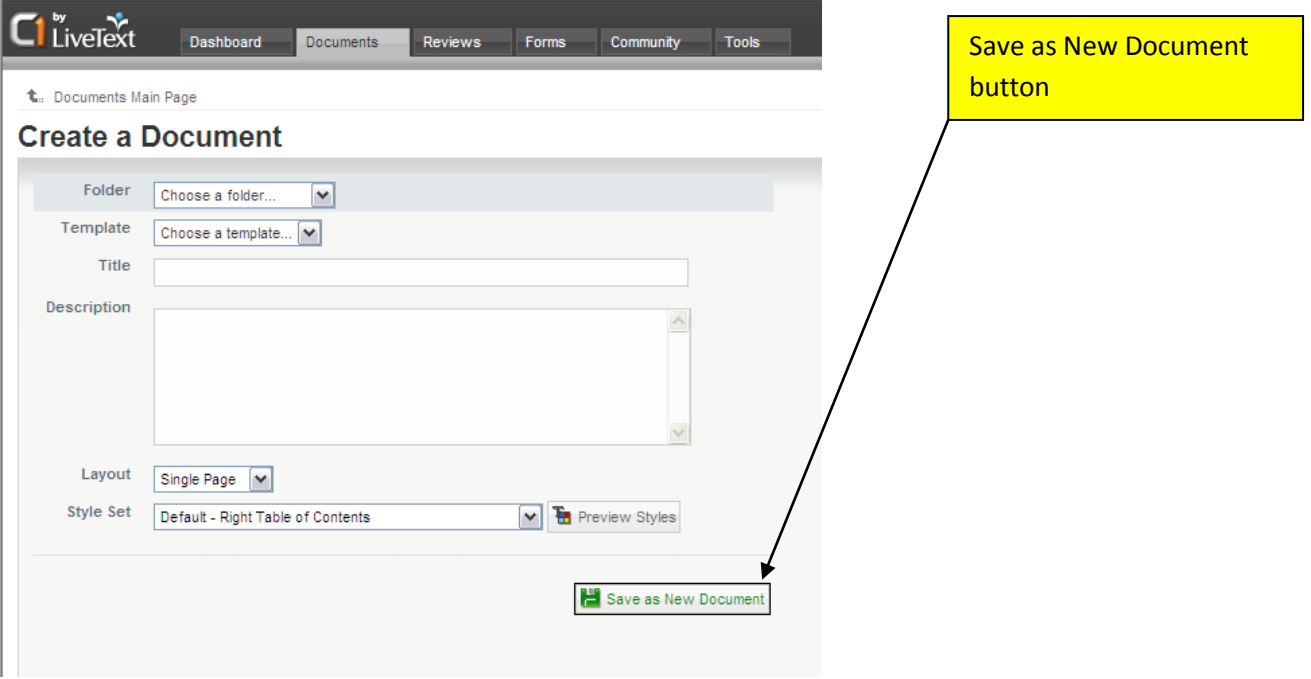

At this time you will be inside your application document

- On the Form Viewer section:
	- Click EDIT (See figure 2.3)
		- *On the form dropdown box select the form created in Step 1, CHECKPOINT 1/TEACHER EDUCATION APPLICATION*
		- *Select SAVE*

### (figure 2.3)

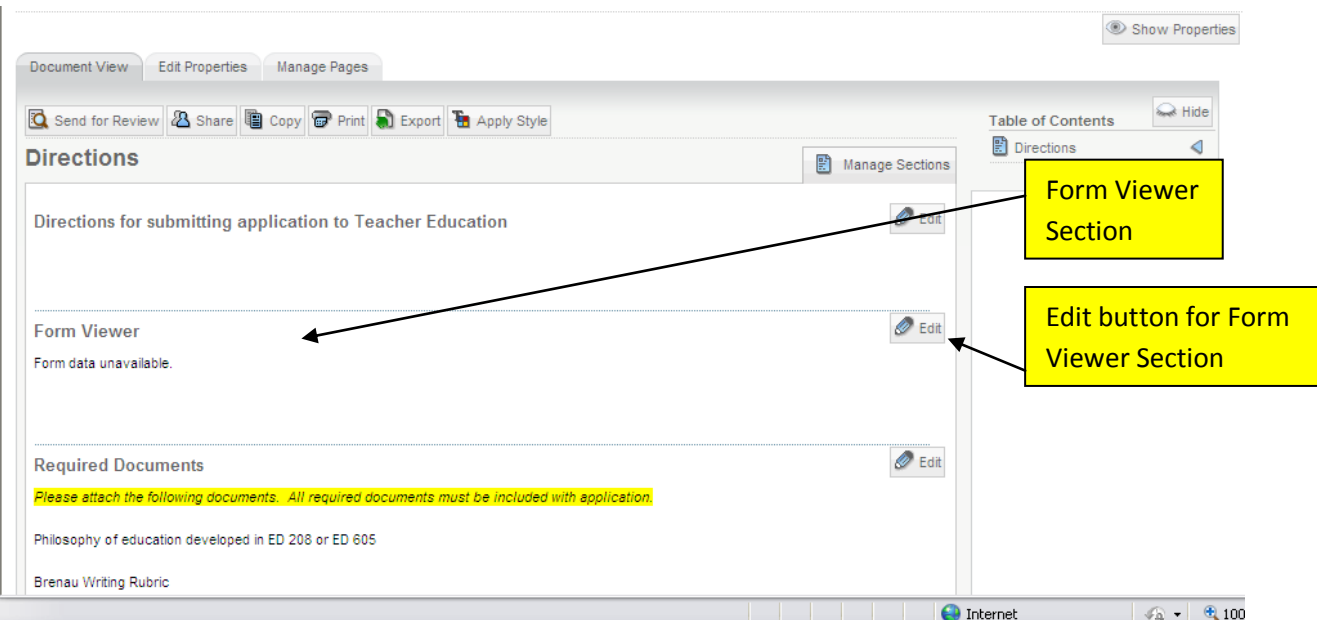

- Add all your supporting files in the REQUIRED DOCUMENTS section
	- To achieve this, click on the EDIT button for the Required Documents section. At the bottom of new screen you will see buttons to add an image or a file attachment (see figure 2.4), click on the appropriate Edit button depending on what you are trying to upload to provide as evidence to meet the requirements. **If unsure on how to attach a Rubric, please see page 5 of this document.** Click on Save and Finish when Done.

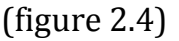

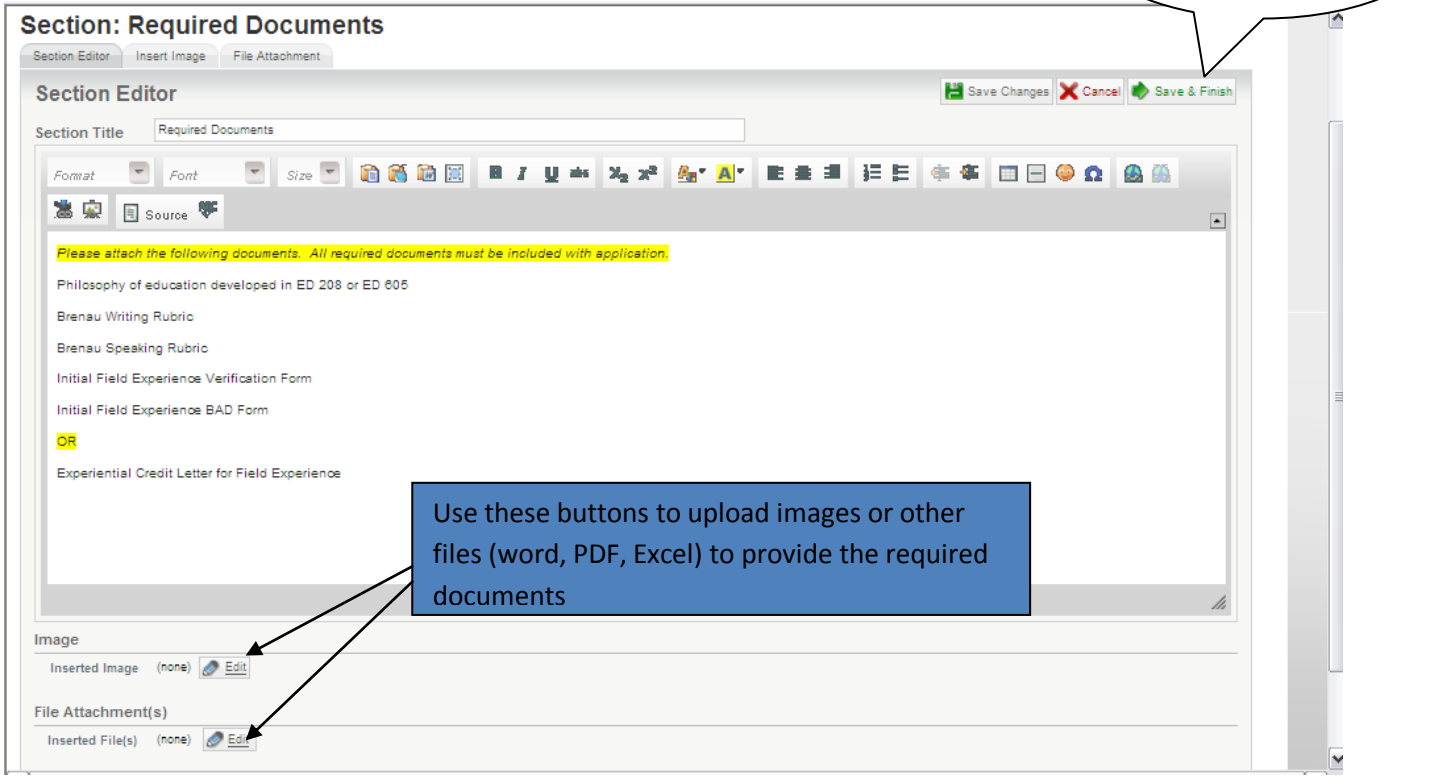

 Once complete click SEND FOR REVIEW (found near the top of the document) (see figure 2.5)

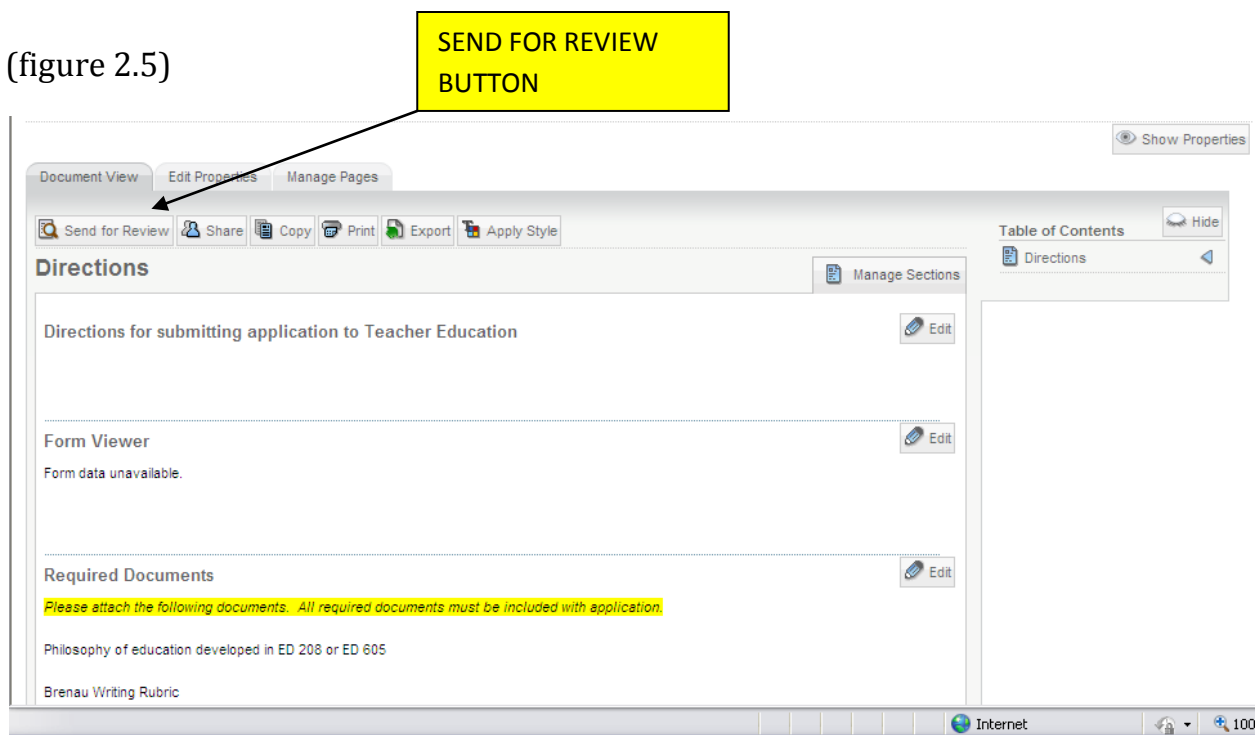

• In the box that shows up, that reads "SEARCH FOR REVIEWER",

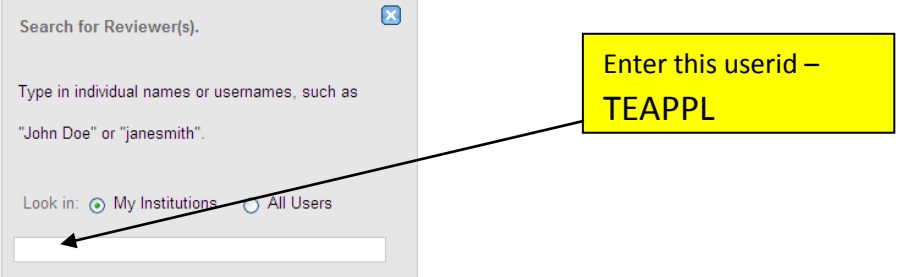

- LiveText will search for the user as you type, once it has found it, Click on it.
- $\triangleleft$  Click SUBMIT FOR REVIEW

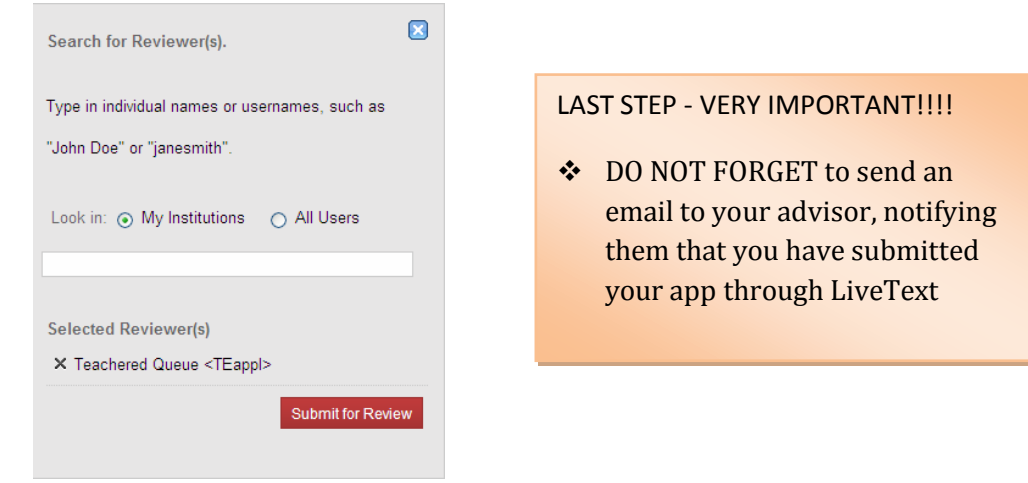

# **FREQUENTLY ASKED QUESTIONS**

I. How do I attach a Rubric?

Two methods available:

1. Open the graded Rubric in LiveText

Undock and select it (Keyboard Shortcut is CTRL A) then Copy the rubric from LiveText (CTRL C)

Paste into Microsoft word, then adjust the column widths as necessary to fit in the page (on "wider" rubrics, excel should work also)-finally attach the word/excel doc into LiveText

2. The other method is to print the graded rubric, scan it and attach the scanned document via LiveText